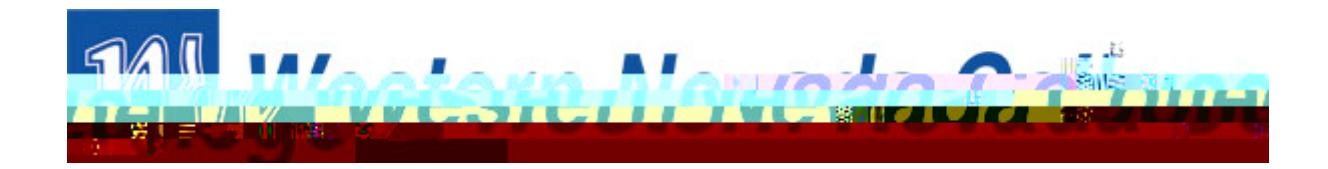

## HOW TO SIGN UP FOR A PAYMENT PLAN

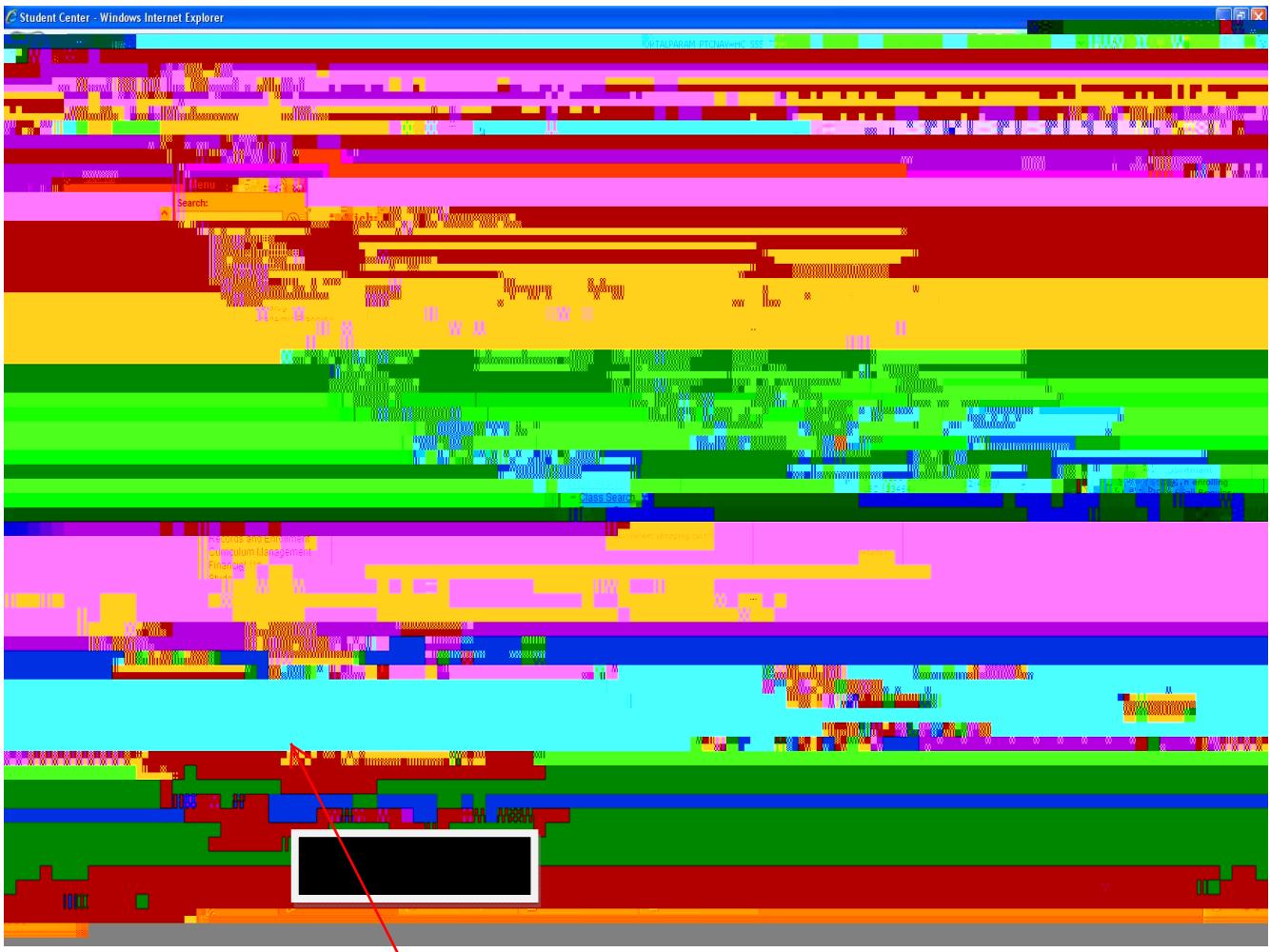

Fromthe StudentCenter, select "Enroll in a Payment Plan" and clickon the blue arrow button.

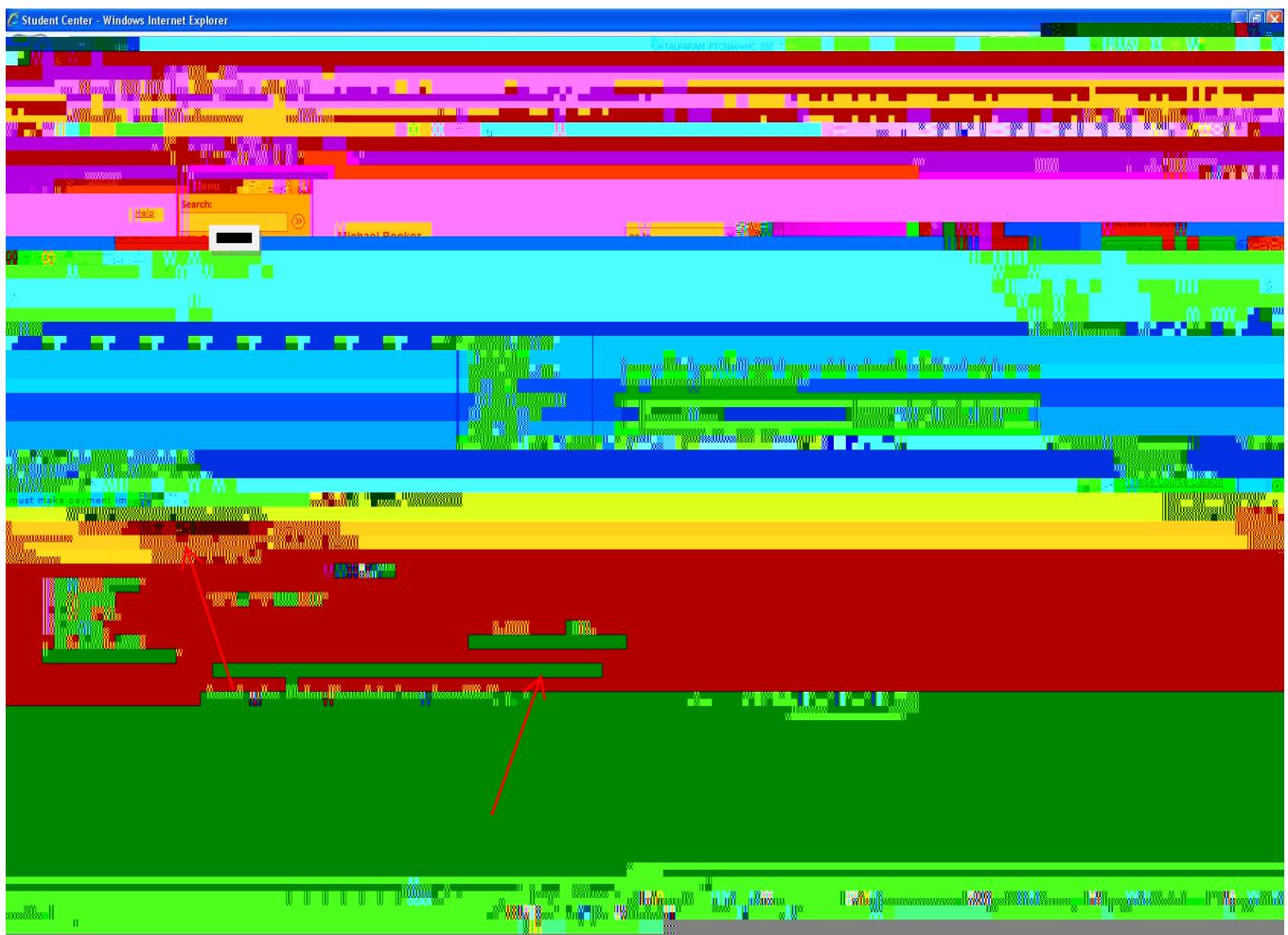

Thisscreenexplainsthe terms and paymentdates. Thestudent will needto selectthe paymentplan and then clickon "Next".

Studentsare only eligibleif they havea balance of \$480 which is the equivalent of beingenrolled in 6 credits.

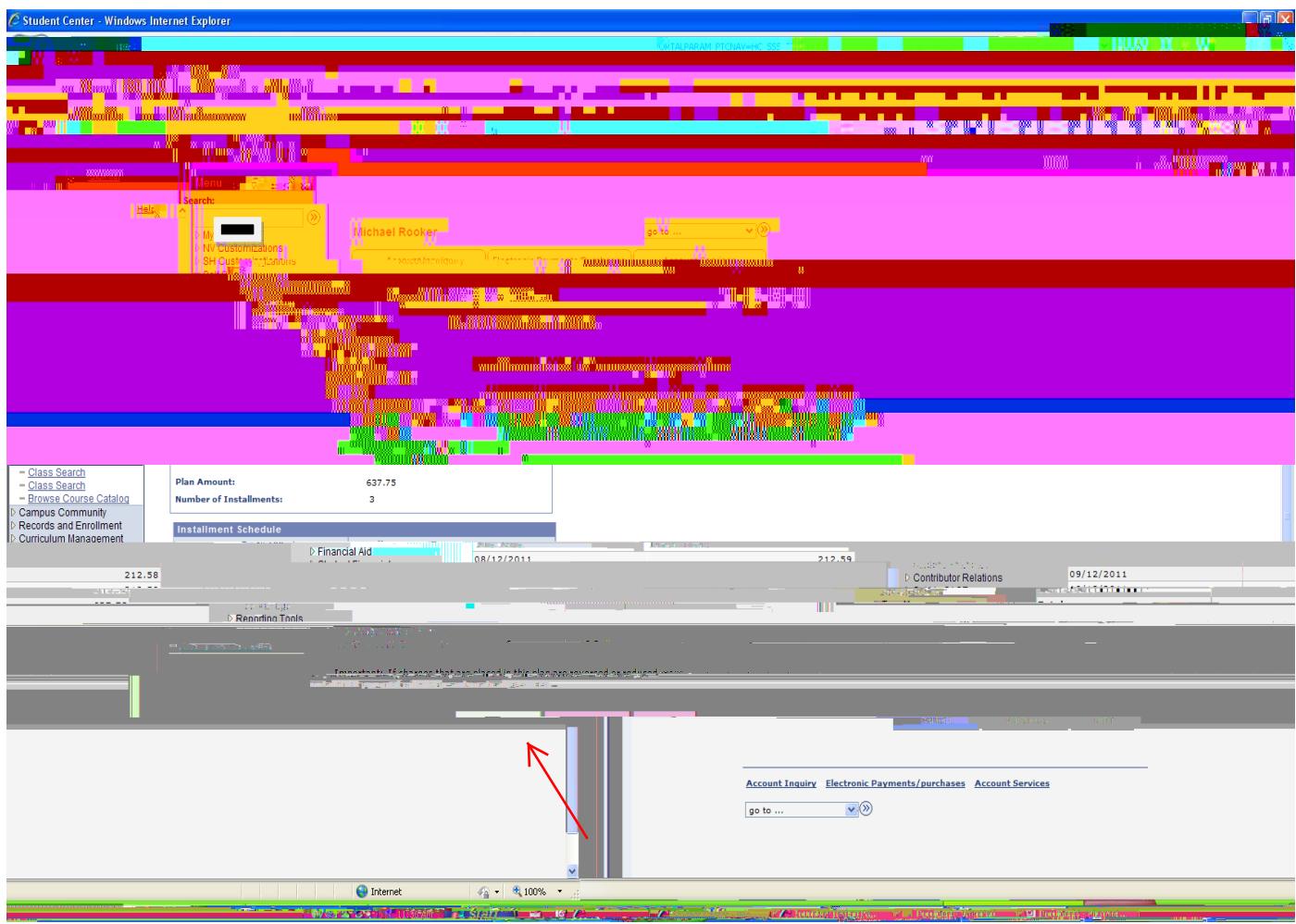

Thisscreendisplaysthe amountsdue and datesthat they are due. Studentwill needto reviewthis information and select"Next".

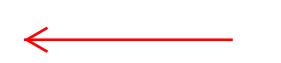

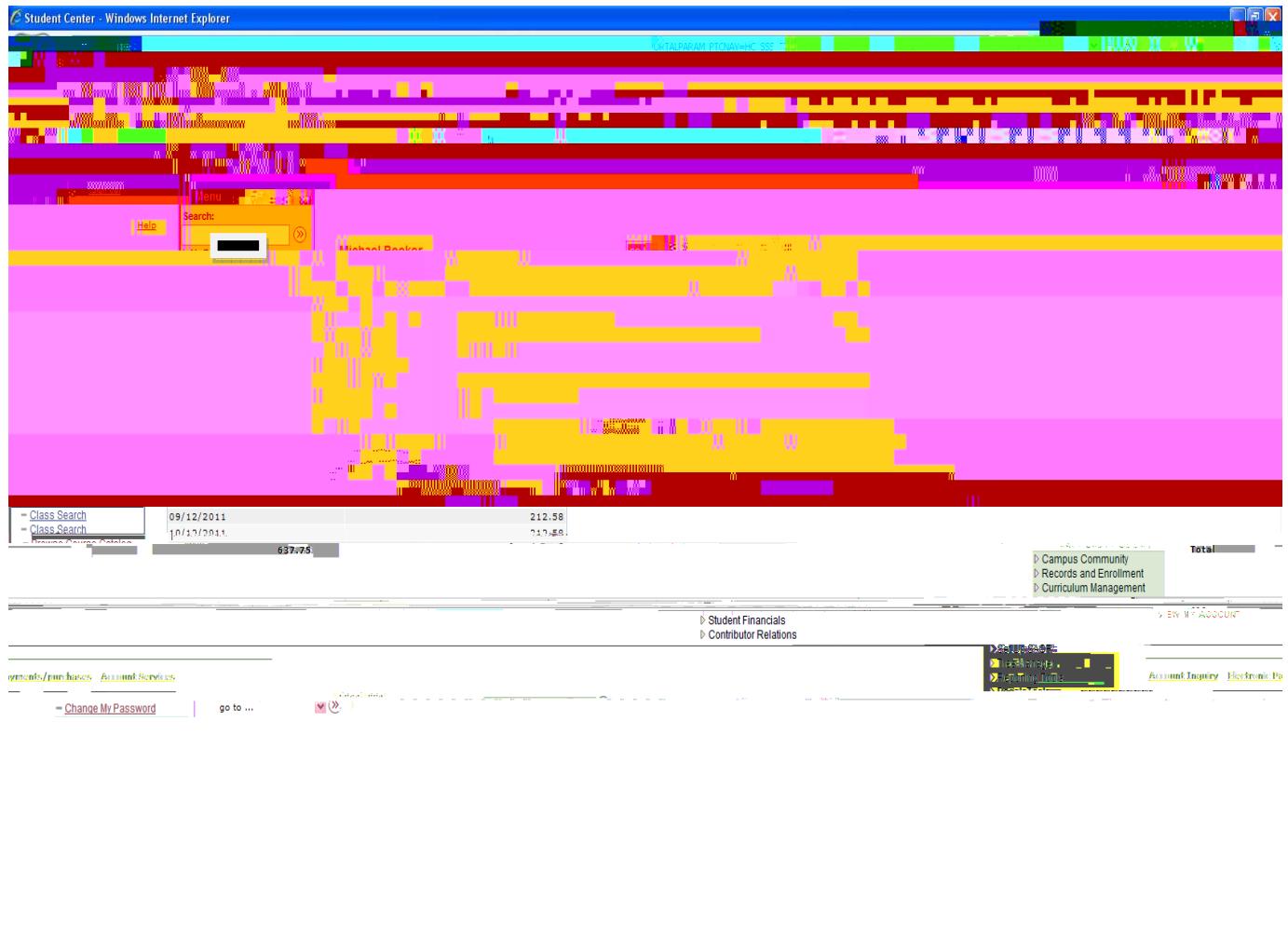

Uponsuccessfuenrollmentinto the plan, they will get a box that says "Congratulations". The student cannow proceedto makinga paymentor on to other areasof their studentcenter.

<u>ny symmetry of the second</u>

*<u> USE ON THE TIME OF THE STATE OF THE TIME OF THE STATE OF THE TIME OF THE TIME OF THE TIME OF THE TIME OF THE TIME OF THE TIME OF THE TIME OF THE TIME OF THE TIME OF THE TIME OF THE TIME OF THE TIME OF THE TIME OF THE T*</u>

**Bill T**hhernet

732

**And the Company's Company's Company's Company's Company's Company's Company's Company's Company's Company's Company's Company's Company's Company's Company's Company's Company's Company's Company's Company's Company's Com**